# **Output Management in SAP S/4HANA Cloud**

**Hands-On Workshop**

Markus Berg, SAP August 2020

PUBLIC

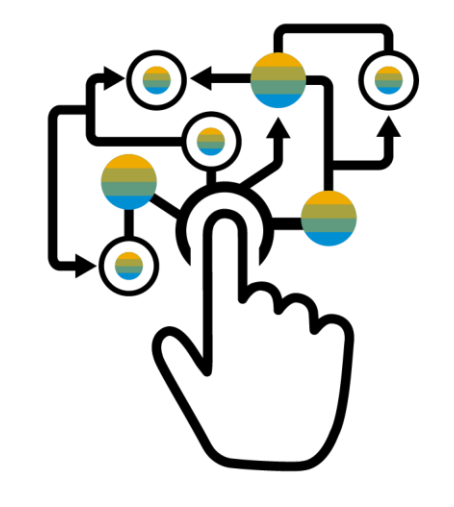

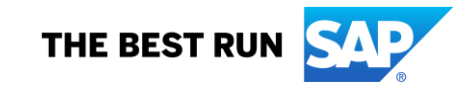

## **Legal Disclaimer**

This presentation outlines our general product direction and should not be relied on in making a purchase decision. This presentation is not subject to your license agreement or any other agreement with SAP. SAP has no obligation to pursue any course of business outlined in this presentation or to develop or release any functionality mentioned in this presentation. This presentation and SAP's strategy and possible future developments are subject to change and may be changed by SAP at any time for any reason without notice. This document is provided without a warranty of any kind, either express or implied, including but not limited to, the implied warranties of merchantability, fitness for a particular purpose, or non-infringement. SAP assumes no responsibility for errors or omissions in this document, except if such damages were caused by SAP intentionally or grossly negligent.

### **Agenda**

#### **Introduction to SAP S/4HANA Cloud Output Management**

- Motivation
- Questions to get you started
- Demo scenario

**Technical Setup for Emails**

**Define Your Own Email Template**

**Apply Corporate Branding**

**Define Your Own Form Template**

**Key Take-Aways**

#### **Appendix**

# **Introduction to SAP S/4HANA Cloud Output Management**

**Motivation** 

**Questions to get you started**

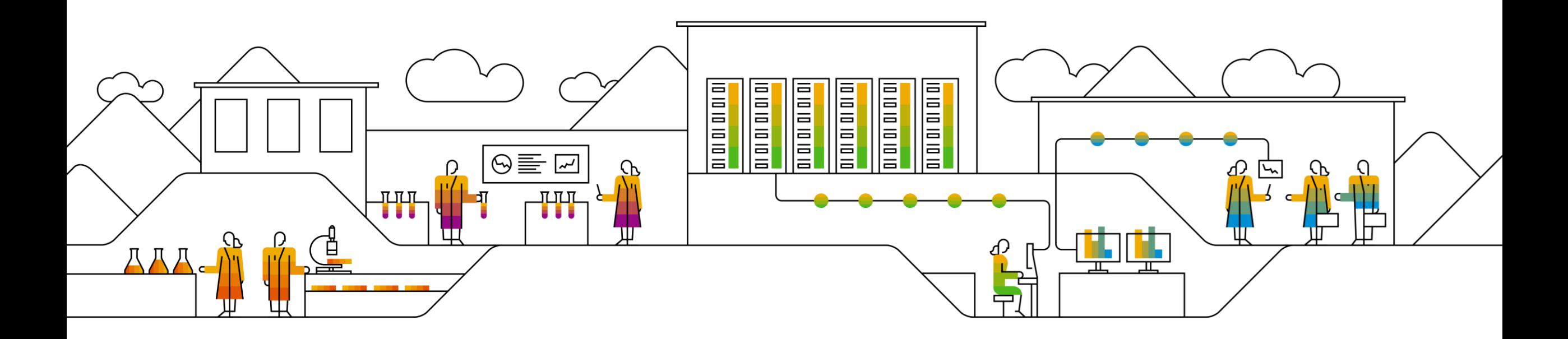

## **Motivation**

Output Management keeps your business running!

Although Output Management is mostly triggered at the end of a business process, you have to set it up as early as possible.

These questions get you started:

- **E** What are the communication channels I have with my customers?
- What should the documents I send look like?
- Do the predefined SAP standard documents cover my business requirements?

# **What are the communication channels with my customers?**

The answer to this question defines which technical setup you will need to perform.

For example:

- If you want to **print** documents, you might need to set up print queues and define when the system will use which print queue. Also, the installation and setup of the Cloud Print Manager might be necessary.
- If you want to send out **emails**, you need to define the valid sender domains and other email settings.
- If you want to send out **electronic messages** (EDI), you need to set up corresponding communication arrangements.

# **What should the documents I send look like?**

- Documents for output are form templates and/or email templates.
- Despite defining the content of these documents, you might also want to apply corporate branding.
- You should collect the necessary information (like image files for logos, texts for footers, etc.) and define when these logos and texts will be used (e.g. one global branding or one branding per organizational unit).
- Once you know how you will use the templates, you can start defining it in the system.

# **Do the predefined SAP standard documents cover my business requirements?**

- SAP delivers predefined form templates and email templates.
- You should explore whether the content (and layout) is sufficient for your business scenarios.
- **•** In case content (fields) is missing, you can make use of standard extensibility to add additional SAP standard fields and/or custom fields.
- **•** If extensions are required, the corresponding data sources need to be enhanced and a custom form template and/or email template needs to be created.
- Once you have the documents available, you need to define their use in the business applications.

# **Introduction to SAP S/4HANA Cloud Output Management**

**Demo scenario**

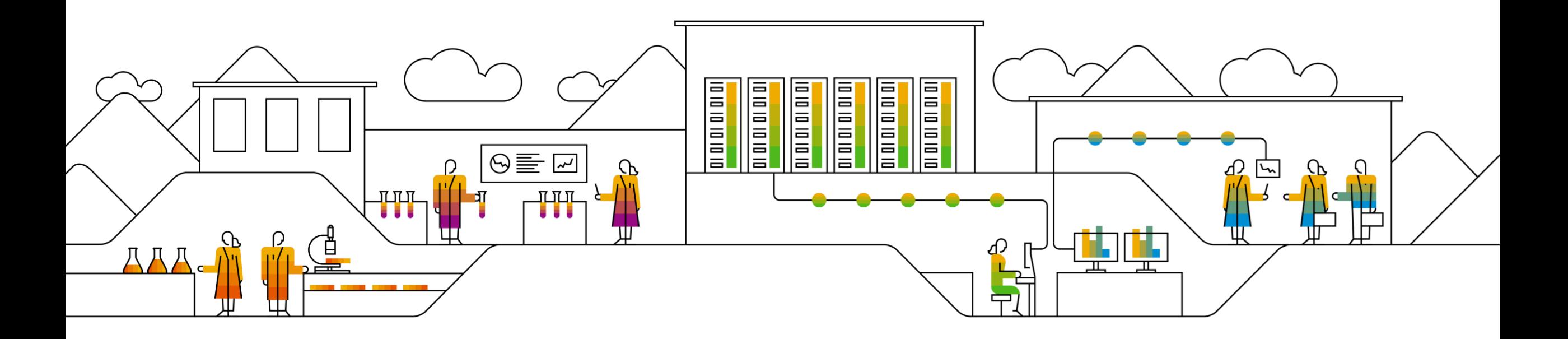

### **Demo Scenario**

#### **For this hands-on workshop we are going to work with the following scenario:**

- We are the owner of a web shop (*TheWebShop.com)* and want to perform communication via email only.
- The web shop currently sells in two countries (DE, US). We want to apply different branding for our documents per country.
- When sending out billing documents, we want to use our own email template and a custom version of the billing document form (enhanced by a custom field).

# **Technical Setup for Emails**

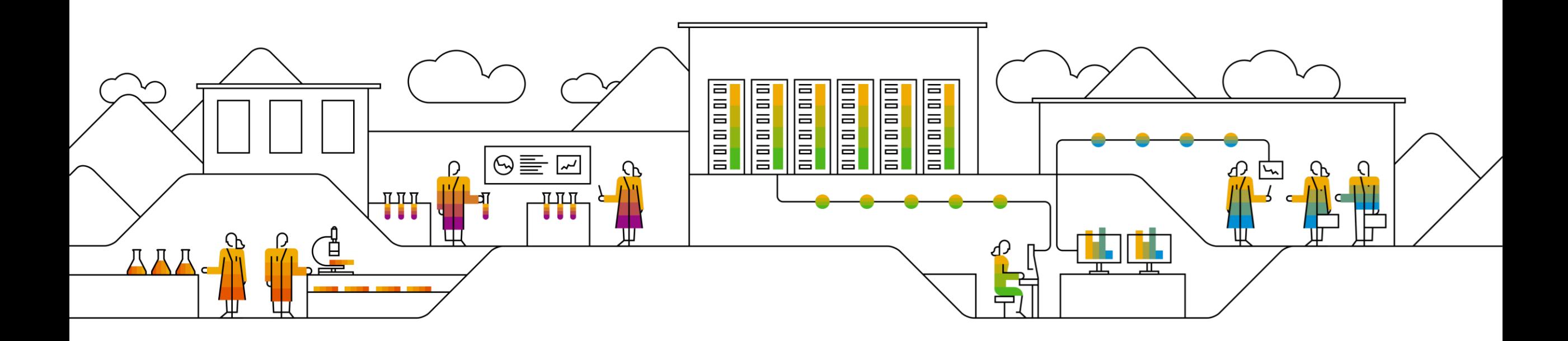

# **Technical Setup for Emails (1/3)**

As we decided to communicate via email, some technical setup needs to be done.

In business communication, it's expected that the readable email header contains addresses from a customer's email domain.

- 1. In the SAP S/4HANA Cloud system, log on to the SAP Fiori launchpad.
- 2. Under *Implementation Cockpit*, choose *Manage Your Solution*.
- 3. Choose *Configure Your Solution*.
- 4. Enter *Define Email Sender Domain* in the Search Input Text, and choose *Enter*.
- 5. Select the displayed row for *Output Management System Administration.*
- 6. In the *Define Email Sender Domain* row, choose *Configure*.
- 7. Choose *New Entries* and maintain your Sender Domain Name(s). → thewebshop.com
- 8. Choose *Save* and exit.

# **Technical Setup for Emails (2/3) – Test Systems only**

For testing, we want to restrict the valid email receivers to avoid sending test documents to real customers.

- 1. In the SAP S/4HANA Cloud system, log on to the SAP Fiori launchpad.
- 2. Under *Implementation Cockpit*, choose *Manage Your Solution*.
- 3. Choose *Configure Your Solution*.
- 4. Enter *Define Email Receiver Addresses for Test Systems* in the Search Input Text, and choose *Enter*.
- 5. Select the displayed row for *Output Management System Administration.*
- 6. In the *Define Email Receiver Addresses for Test Systems* row, choose *Configure*.
- 7. Choose *New Entries* and maintain your Receiver Address Pattern → \*@sap.com
- 8. Choose *Save* and exit.

# **Technical Setup for Emails (3/3)**

When sending billing documents via email, we want the sender address to be *billing@thewebshop.com* 

This requires to define the channel EMAIL as the only channel for billing documents and to set the sender email address accordingly.

- 1. In the SAP S/4HANA Cloud system, log on to the SAP Fiori launchpad.
- 2. Under *Output Control*, choose *Output Parameter Determination*.
- 3. Select *Billing Document* from the *Show Rules for* dropdown menu.
- 4. Select *Channel* as the *Determination Step.*
- 5. Switch to edit mode and enter a new business rule with result Channel = EMAIL, Exclusive Indicator = False
- 6. Activate the changes.
- 7. Select *Email Settings* as the *Determination Step*.
- 8. Switch to edit mode and enter a new business rule with result Email Address = billing@thewebshop.com, Email Template = SD\_BD\_DEFAULT\_EMAIL\_TEMPLATE.
- 9. Activate the changes and leave the app.

# **Define Your Own Email Template**

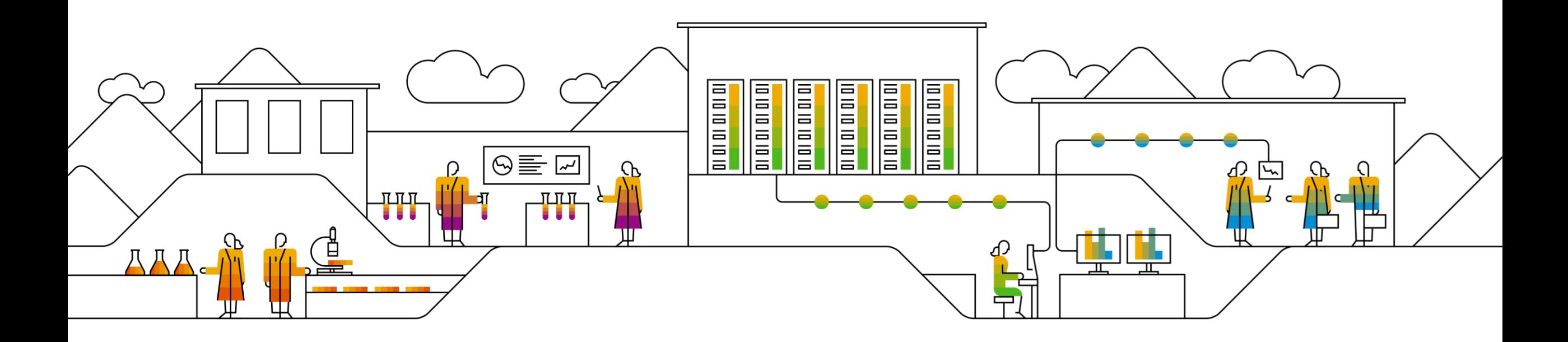

# **Define Your Own Email Template (1/3)**

When sending billing documents, we want to use our own email template. This requires the creation of a custom email template.

- 1. In the SAP S/4HANA Cloud system, log on to the SAP Fiori launchpad.
- 2. Under *Output Management*, choose *Maintain Email Templates*.
- 3. Select the *Predelivered* tab and search for SD\_BD\_DEFAULT\_EMAIL\_TEMPLATE.
- 4. Select the row and choose *Copy.*
- 5. As name, enter THEWEBSHOP\_BILLING (Prefix YY1\_ will be added automatically).
- 6. Select the *Custom* tab and you should see the copied template.
- 7. Select the template YY1\_THEWEBSHOP\_BILLING.
- 8. Select the English variant.
- 9. Change the subject to "Your Billing Document {{BillingDocument}} from TheWebShop.com" and save.

# **Define Your Own Email Template (2/3)**

Once the custom email template is created, you need to assign it to a business application (billing).

- 1. In the SAP S/4HANA Cloud system, log on to the SAP Fiori launchpad.
- 2. Under *Implementation Cockpit*, choose *Manage Your Solution*.
- 3. Choose *Configure Your Solution*.
- 4. Enter *Assign Email Template* in the Search Input Text, and choose *Enter*.
- 5. Select the displayed row for *Output Management Output Control.*
- 6. In the *Assign Email Template* row, choose *Configure*.
- 7. Choose *New Entries* and maintain BILLING\_DOCUMENT, BILLING\_DOCUMENT, YY1\_THEWEBSHOP\_BILLING.
- 8. Choose *Save* and exit.

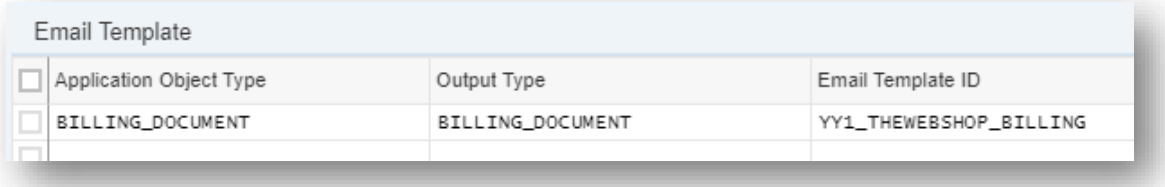

# **Define Your Own Email Template (3/3)**

After the email template is assigned to billing, we can define when it's used.

- 1. In the SAP S/4HANA Cloud system, log on to the SAP Fiori launchpad.
- 2. Under *Output Control*, choose *Output Parameter Determination*.
- 3. Select *Billing Document* from the *Show Rules for* dropdown menu.
- 4. Select *Email Settings* as the *Determination Step*.
- 5. Switch to edit mode and modify the existing business rule with result Email Template = YY1 THEWEBSHOP BILLING
- 6. Activate the changes.

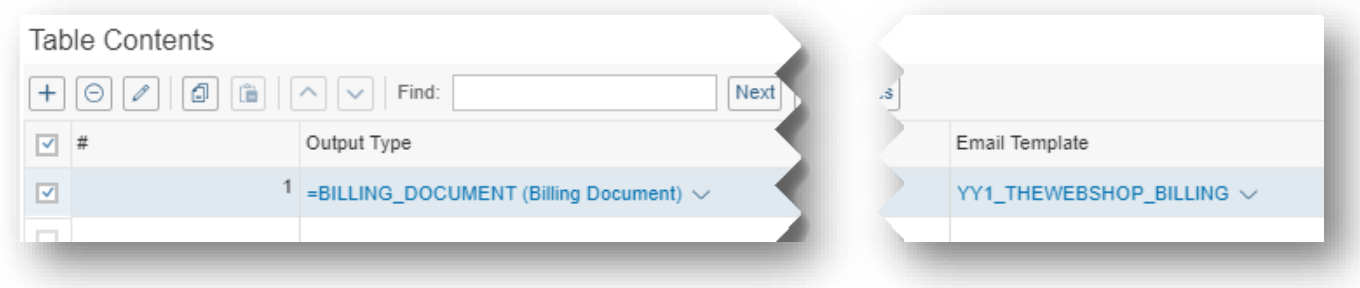

# **Apply Corporate Branding: Logos & Texts**

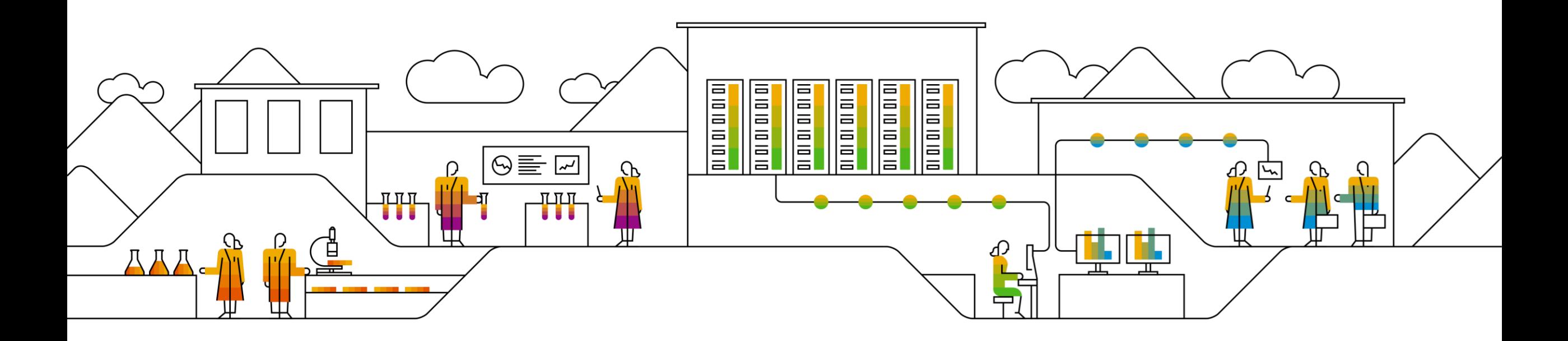

# **Branding - Logos**

We want to define separate logos per country where we operate in. After storing the images locally, we want to bring them into the system.

- 1. In the SAP S/4HANA Cloud system, log on to the SAP Fiori launchpad.
- 2. Under *Output Management*, choose *Manage Logos.*
- 3. Choose *Add.*
- 4. In the popup, drag and drop an image or select the image from your file directory.
- 5. Define a *Name* (LOGO\_DE) and *Description (TheWebShop Logo Germany)*, then save.
- 6. You will find the uploaded image in the list.
- 7. Repeat the same steps to upload the second logo (*name = LOGO\_US*, d*escription = TheWebShop Logo United States)*.

 $\sqrt[3]{\frac{1}{10}}$   $\sqrt[3]{\frac{1}{10}}$ 

# **Branding – Texts (1/2)**

We want to define separate texts (sender address) per country where we operate in.

- 1. In the SAP S/4HANA Cloud system, log on to the SAP Fiori launchpad.
- 2. Under *Output Management*, choose *Manage Texts.*
- 3. Choose *Add.*
- 4. In the popup, define a *Name* and *Description.*
- 5. As *Type, s*elect *Sender Address.*
- 6. As *Language*, select *English.*
- 7. As *Content,* fill in the sender address for Germany and save.
- 8. Repeat the same steps to create a sender address for the US.

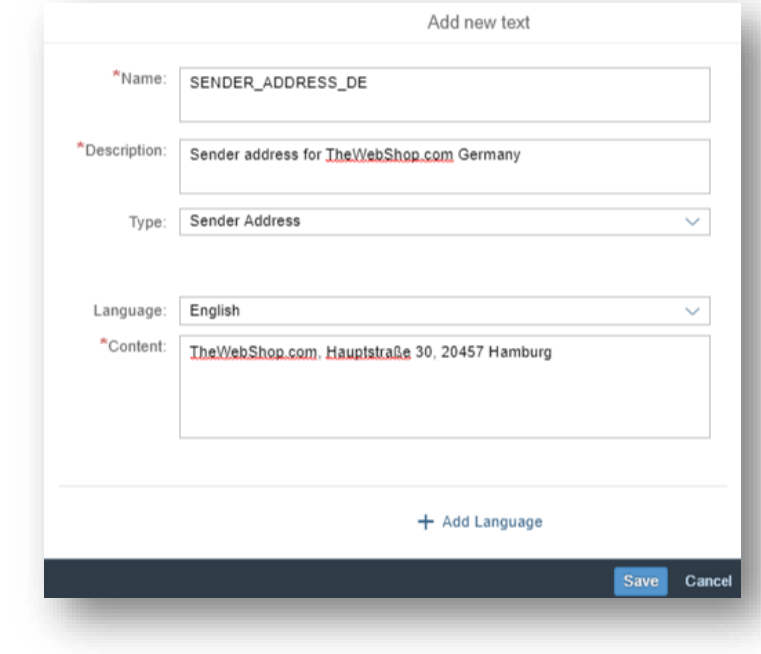

# **Branding – Texts (2/2)**

We want to define separate texts (footer texts) per country where we operate in.

- 1. In the SAP S/4HANA Cloud system, log on to the SAP Fiori launchpad.
- 2. Under *Output Management*, choose *Manage Texts.*
- 3. Choose *Add*.
- 4. In the popup, define a *Name* and *Description.*
- 5. As *Type,* select *Footer Texts* and as *Language,* select *English.*
- 6. As *Content,* fill in the footer text for Germany and save.
- 7. Repeat the same steps to create a second footer text for Germany.
- 8. Create two footer texts for the US. In total you will have four texts of type *Footer Block* now.

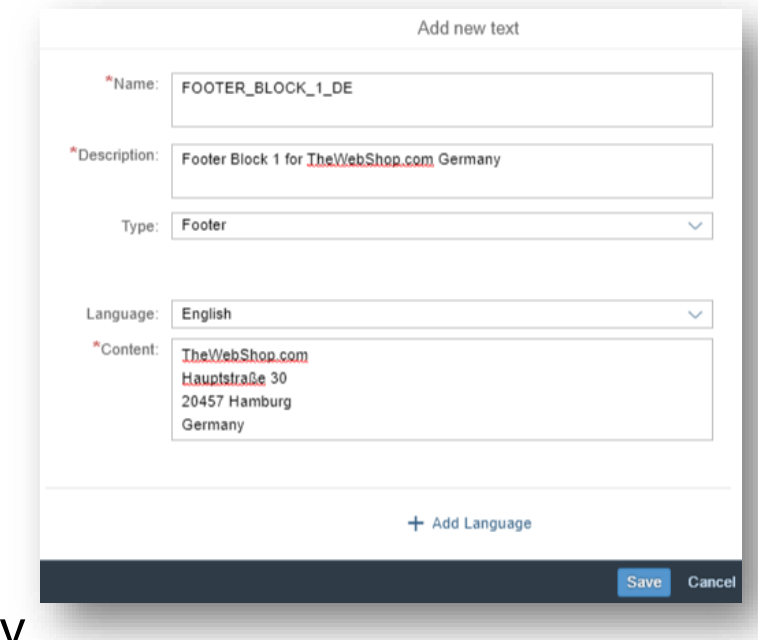

# **Branding – Define Use of Logos and Texts (1/2)**

As the logos and texts are now available in the system, we need to define when they should be used.

- 1. In the SAP S/4HANA Cloud system, log on to the SAP Fiori launchpad.
- 2. Under *Implementation Cockpit*, choose *Manage Your Solution*.
- 3. Choose *Configure Your Solution*.
- 4. Enter *Master Form Template* in the Search Input Text, and choose *Enter*.
- 5. Select the displayed row for *Output Management Output Control.*
- 6. In the *Define Rules for Determination of Master Form Template* row, choose *Configure*.
- 7. Choose *New Entries.*
- 8. As *Rule ID, set THEWEBSHOP\_DE* (note: this is free text).

# **Branding – Define Use of Logos and Texts (2/2)**

- 9. As *Number,* set *1* (note: the number sets the priority of the rule, low number = high priority).
- 10. As *Sender Country,* set *DE.*
- 11. As *Master Form Template,* set *SOMU\_FORM\_MASTER\_A4.*
- 12. In section *Content for Master Form Template*
	- As *Sender Address,* set *SENDER\_ADDRESS\_DE*
	- **EXECUTE:** As *Footer Block 1, set FOOTER\_BLOCK\_1\_DE*
	- As *Footer Block 2,* set *FOOTER\_BLOCK\_2\_DE*
	- As *Logo 1,* set *LOGO* DE
- 13. Save your settings.
- 14. Repeat steps 6 12 and create a rule *THEWEBSHOP\_US ( Number = 1, Sender Country = US, Master Form Template = SOMU\_FORM\_MASTER\_LETTER and the corresponding texts and logo ).*

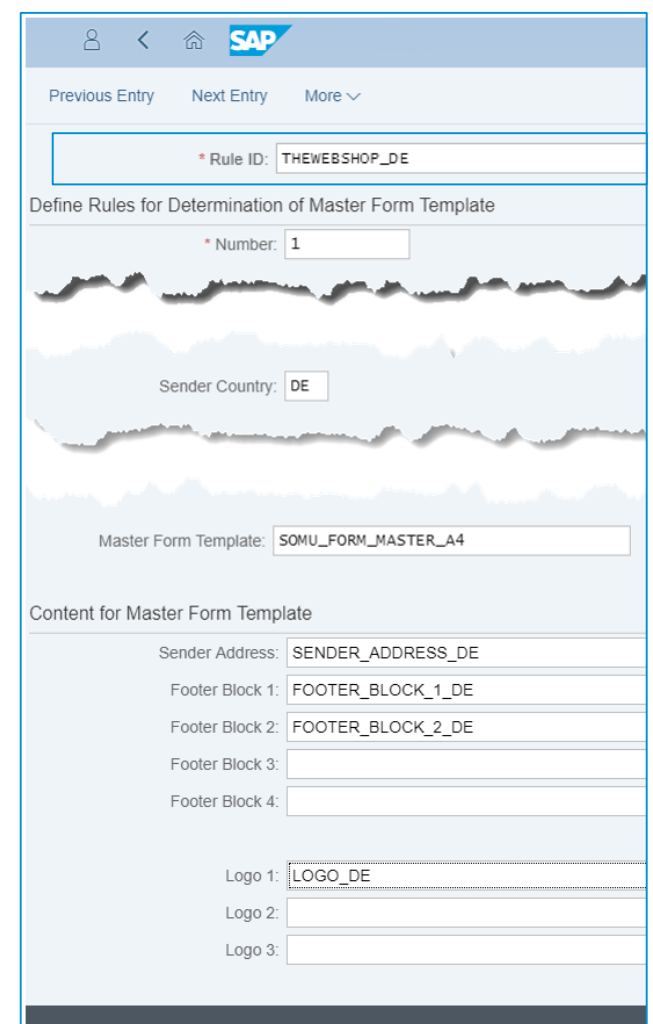

# **Branding – Testing the SAP Layout**

We have now defined our content (logos and texts) and we want to test how the form layout looks like.

For this, we take an existing billing document and trigger the preview.

- 1. In the SAP S/4HANA Cloud system, log on to the SAP Fiori launchpad.
- 2. Under *Billing Documents,* choose *Manage Billing Documents.*
- 3. Use the filter bar and filter for Status *To Be Posted.*
- 4. Select the first entry/line.
- 5. In the overview page of the billing document, navigate to the *Output Items* section.
- 6. Choose the PDF icon for one of the output items.

The PDF opens and should show the billing document with the defined logo and texts.

# **Define Your Own Form Template**

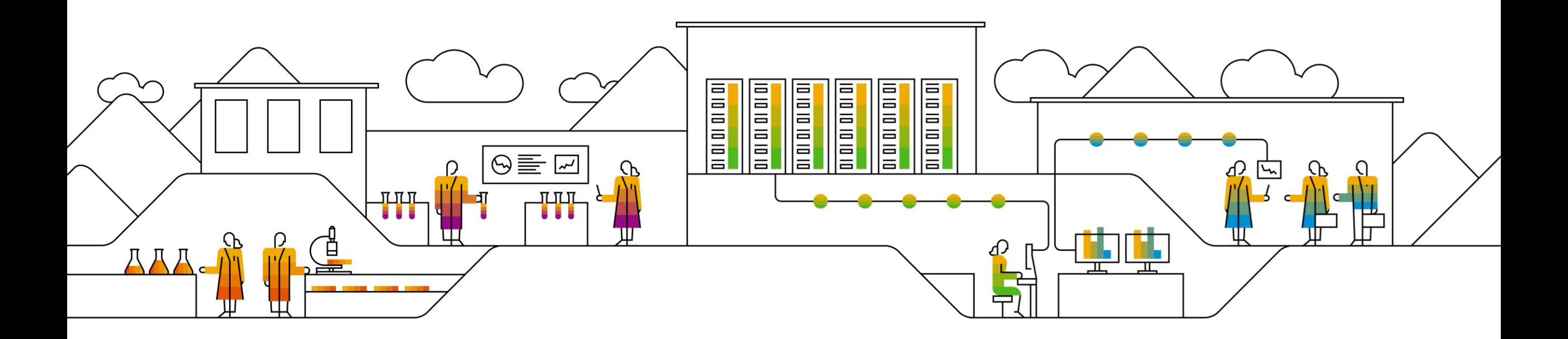

# **Branding – Creating A Custom Layout (1/3)**

After checking the SAP layout, we decide that we want to have our logo on the left side and title on the right. Also, we can remove the additional footer blocks, as we just have two.

- 1. In the SAP S/4HANA Cloud system, log on to the SAP Fiori launchpad.
- 2. Under *Output Management,* choose *Maintain Form Templates.*
- 3. Switch to the *Predelivered Templates* tab.
- 4. Filter for *Form Template Name* = SOMU\*.
- 5. Select the row of SOMU\_FORM\_MASTER\_A4.
- 6. On the next screen, download the English variant.
- 7. Store the zip file in a local folder.

# **Branding – Creating A Custom Layout (2/3)**

- *Note: For the next steps we assume you installed Adobe LiveCycle Designer and know the basics of how to use it. These things cannot be covered here.*
- 8. Extract the zip file.
- 9. Open the file SOMU\_FORM\_MASTER\_A4\_E.xdp with the Adobe LiveCycle Designer.
- 10. If there is any popup about changed data connection, please confirm it.
- 11. As billing document forms are using layout *Portrait\_OutboundLetter*, select the corresponding element in the element hierarchy.
- 12. This element holds the master pages mst1 (first page) and mst2 (subsequent pages).
- 13. Select mst1. The page should be displayed now and you can see all elements defined on it.
- 14. On the top of the page you find elements for the form title and the logo.
- 15. Drag and drop the elements or use the layout options to set their position.
- 16. Now the logo should be on the left side and the title on the right side.
- 17. On the bottom of the form are three footer blocks. You can delete the third one (frmFooterBlock\_3).
- 18. Select mst2 and perform the same steps. Otherwise, subsequent pages would still have the SAP default layout.
- 19. Save your changes.

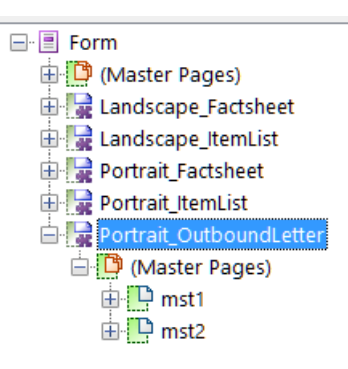

# **Branding – Creating A Custom Layout (3/3)**

After modifying the form, the new version needs to be uploaded to the system.

- 1. In the SAP S/4HANA Cloud system, log on to the SAP Fiori launchpad.
- 2. Under *Output Management,* choose *Maintain Form Templates.*
- 3. Stay on the *Custom Templates* tab.
- 4. Choose *New.*
- 5. As *Form Template Name,* set *THEWEBSHOP\_GLOBAL.*
- 6. Keep *Language* as *English.*
- *7. Browse* for the xdp file of the modified form template.
- 8. As *Data Source,* set *FDP\_OM\_FORM\_MASTER\_SRV.*
- 9. As *Form Type,* set *Master.*
- 10. Choose *OK*. The template will be created.

# **Branding – Define Use of Custom Layout**

Now that the custom layout (master form template) is available, we need to define its use.

- 1. In the SAP S/4HANA Cloud system, log on to the SAP Fiori launchpad.
- 2. Under *Implementation Cockpit*, choose *Manage Your Solution*.
- 3. Choose *Configure Your Solution*.
- 4. Enter *Master Form Template* in the Search Input Text, and choose *Enter*.
- 5. Select the displayed row for *Output Management Output Control.*
- 6. In the *Define Rules for Determination of Master Form Template* row, choose *Configure*.
- 7. Edit the existing rules created in the previous steps.
- 8. As *Master Form Template,* set *YY1\_THEWEBSHOP\_GLOBAL.*
- 9. Save your changes.

You can now preview the billing document again and the PDF should show your custom layout.

# **Create A Custom Form Template**

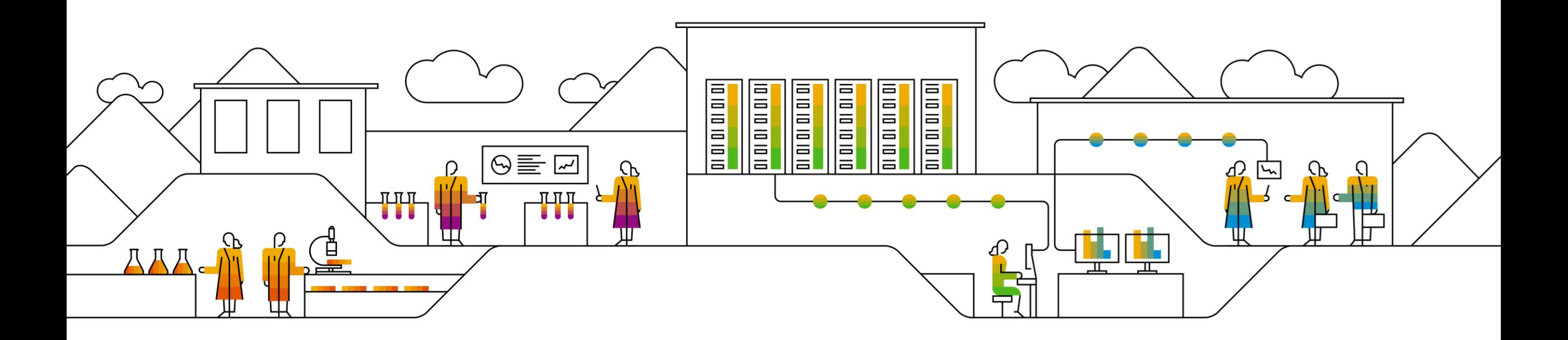

# **Define Your Own Form Template for Billing Document (1/8)**

All billing documents must contain the web shop transaction ID (a custom field) for internal processing. So first, we need to create the custom field.

- 1. In the SAP S/4HANA Cloud system, on the SAP Fiori launchpad, under *Extensibility*, choose *Custom Fields and Logic*.
- 2. On the *Custom Fields and Logic* screen, choose *Create*.
- 3. In the *New Field* dialog box, enter the following:

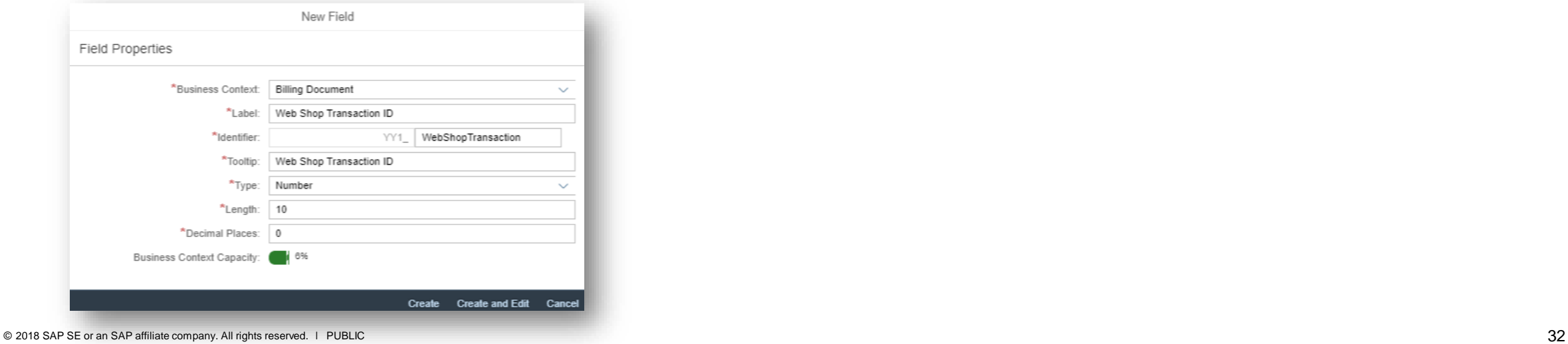

# **Define Your Own Form Template for Billing Document (2/8)**

- 4. Choose *Create* and *Edit*.
- 5. Switch to the *Form Templates* tab.
- 6. Choose *Enable Usage* for the line with description *Customer Invoice Standard Form.*
- 7. Save your changes.
- 8. Choose *Publish*.

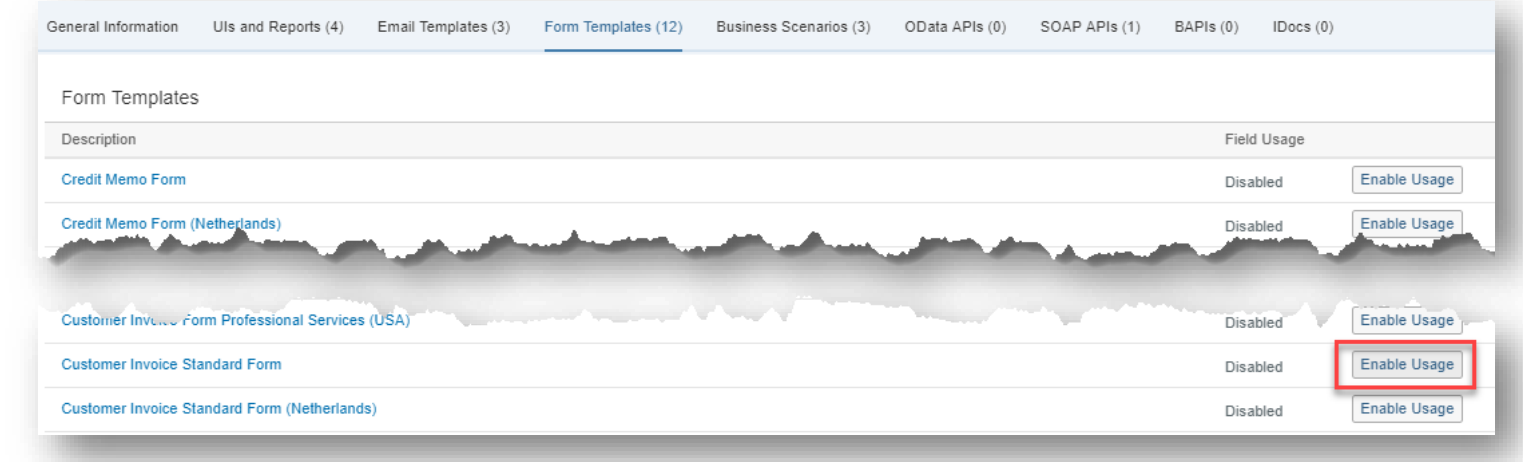

# **Define Your Own Form Template for Billing Document (3/8)**

To add the custom field to the form template, we need to open the form template in Adobe LiveCycle Designer.

- 1. Download the form template *SDBIL\_CI\_STANDARD\_DE* in *English* via the Fiori app *Maintain Form Templates*. Refer to the steps for downloading the master form templates shown before.
- 2. Extract the downloaded *entity.zip* file and save it locally.
- 3. Open the file *SDBIL\_CI\_STANDARD\_DE\_E.xdp* with Adobe LiveCycle Designer.
- 4. Confirm the popup about updating the data connection.
- 5. To find the various fields that are available, switch to the *Data View* tab on the left side of the screen.
- 6. Among them, you see the custom field that you previously created.

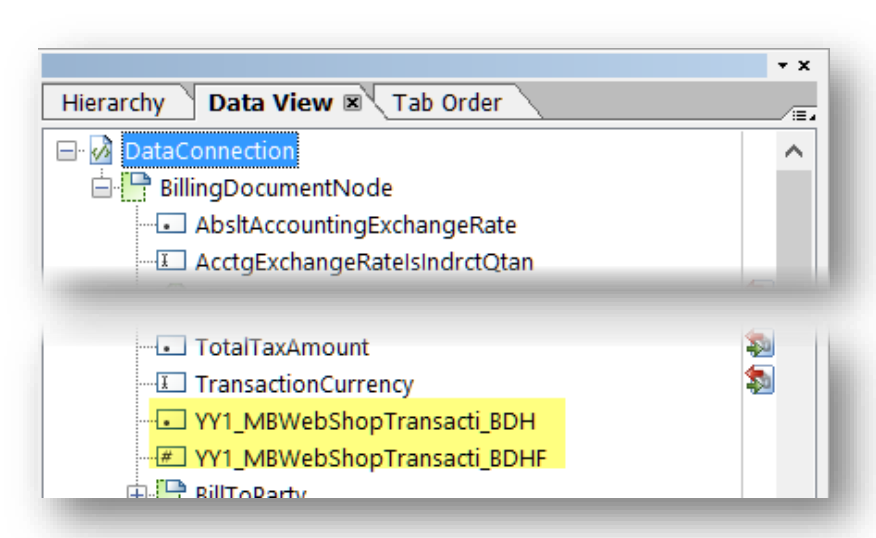

.

#### © 2018 SAP SE or an SAP affiliate company. All rights reserved. ǀ PUBLIC 35

# **Define Your Own Form Template for Billing Document (4/8)**

To place the new field in the upright info block, we duplicate an existing field and change the data binding.

- 7. Select the field *SEPA Mandate.*
- 8. In the context menu, choose *Edit* → *Duplicate* (or press *Ctrl + D*).
- 9. Change the label of the new field to *Web Shop Transaction ID.*
- 10. Rename the element name in the hierarchy to *txtWebShopTransactionID.*

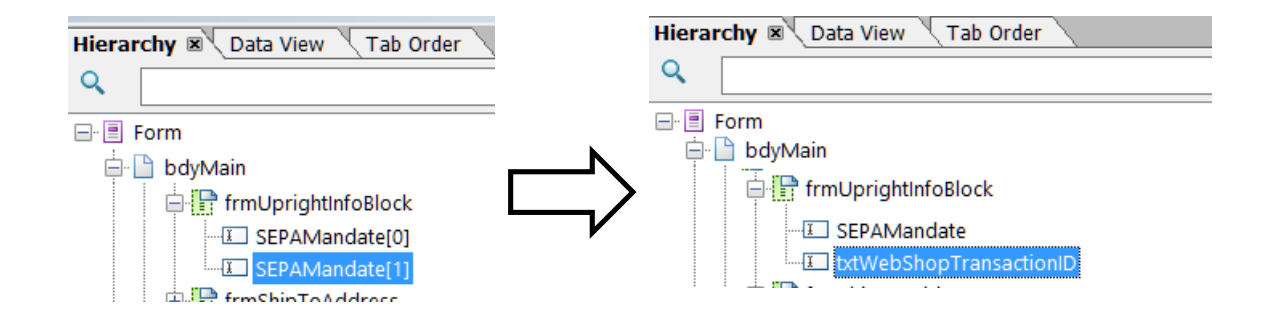

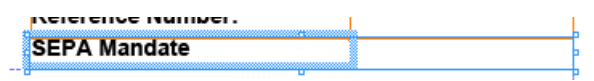

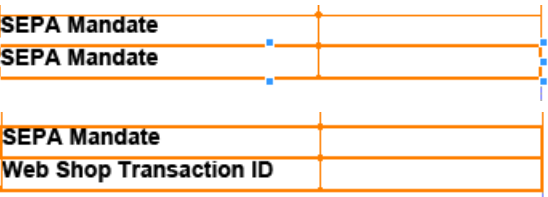

# **Define Your Own Form Template for Billing Document (5/8)**

- 11. Change the data binding to *\$.YY1\_MBWebShopTransacti\_BDH.*
- 12. When asked to update the related bindings, choose *Don't update any related properties.*
- 13. Save your changes.

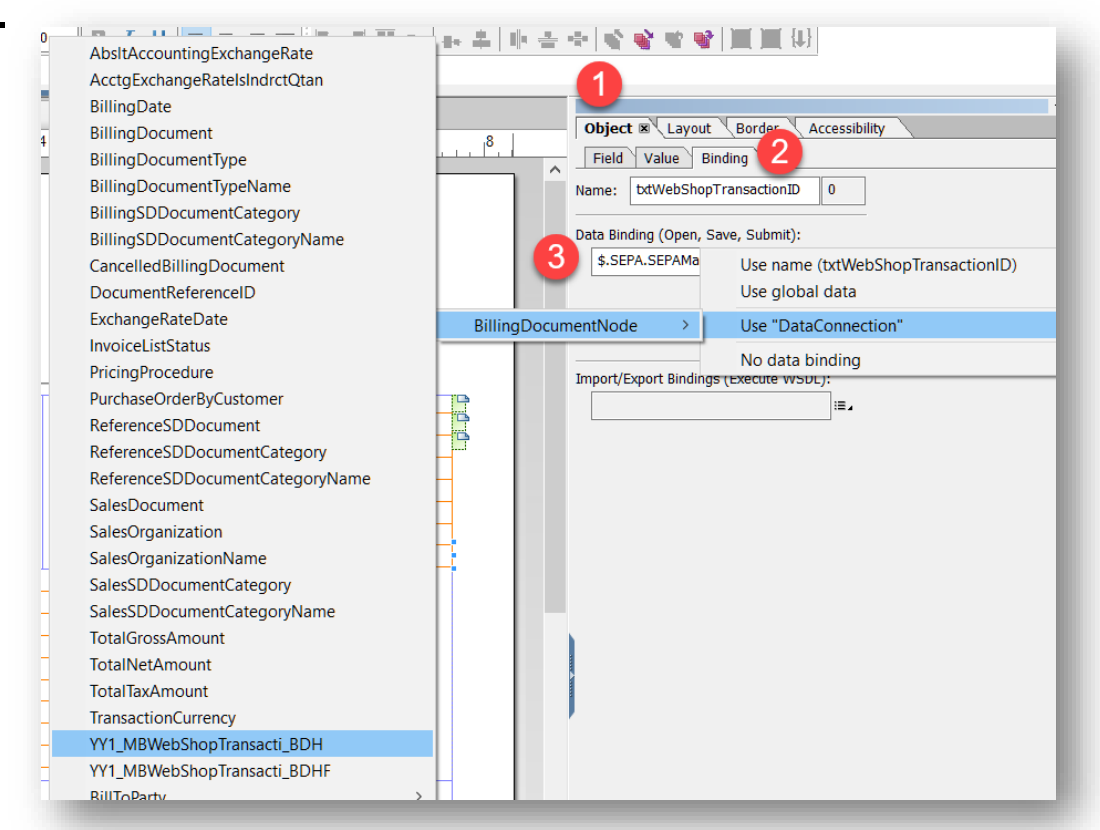

# **Define Your Own Form Template for Billing Document (6/8)**

Now we need to upload our custom form template into the system.

- 1. In the SAP S/4HANA Cloud system, log on to the SAP Fiori launchpad.
- 2. Under *Output Management,* choose *Maintain Form Templates.*
- 3. Stay on the *Custom Templates* tab.
- 4. Choose *New.*
- 5. As *Form Template Name, set THEWEBSHOP\_BILLING.*
- 6. Keep *English* as *Language.*
- 7. Browse for the xdp file of the modified form template.
- 8. As *Data Source,* set *FDP\_V3\_BD\_STANDARD\_SRV.*
- 9. As *Form Type,* set *Content.*
- 10. Choose *OK.* The template will be created.

# **Define Your Own Form Template for Billing Document (7/8)**

Once the custom form template is created, you need to assign it to a business application (billing).

- 1. In the SAP S/4HANA Cloud system, log on to the SAP Fiori launchpad.
- 2. Under *Implementation Cockpit*, choose *Manage Your Solution*.
- 3. Choose *Configure Your Solution*.
- 4. Enter *Assign Form Template* in the Search Input Text, and choose *Enter*.
- 5. Select the displayed row for *Output Management Output Control.*
- 6. In the *Assign Form Template* row, choose *Configure*.
- 7. Choose *New Entries* and maintain BILLING\_DOCUMENT, BILLING\_DOCUMENT, YY1\_THEWEBSHOP\_BILLING.
- 8. Choose *Save* and exit.

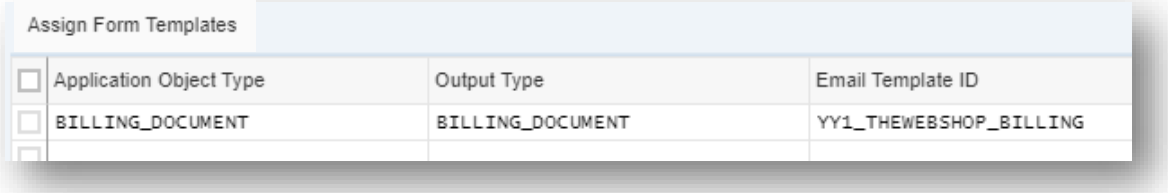

# **Define Your Own Form Template for Billing Document (8/8)**

After the form template is assigned to billing, we can define when it's used.

- 1. In the SAP S/4HANA Cloud system, log on to the SAP Fiori launchpad.
- 2. Under *Output Control*, choose *Output Parameter Determination*.
- 3. In the *Show Rules for* dropdown menu, select *Billing Document*.
- 4. Select *Form Template* as *Determination Step*.
- 5. Switch to edit mode and modify the existing business rule with result Form Template = YY1 THEWEBSHOP BILLING.
- 6. Activate the changes.

# **Sending A Billing Document per Email**

Now all setup is completed and we can send the first billing document per email.

- 1. In the SAP S/4HANA Cloud system, log on to the SAP Fiori launchpad.
- 2. Under *Billing Documents,* choose *Create Billing Documents.*
- 3. Select an entry from the item list and choose *Create.*
- 4. In section *Output Items,* choose *Output Details* and enter your email address as recipient.
- *5. Save* the newly created billing document.
- 6. Choose *Post Billing Document* (this will trigger the output).
- 7. The status of the output item will change to *Completed* (use browser refresh).

You should receive the billing document per email.

**Key Take-Aways**

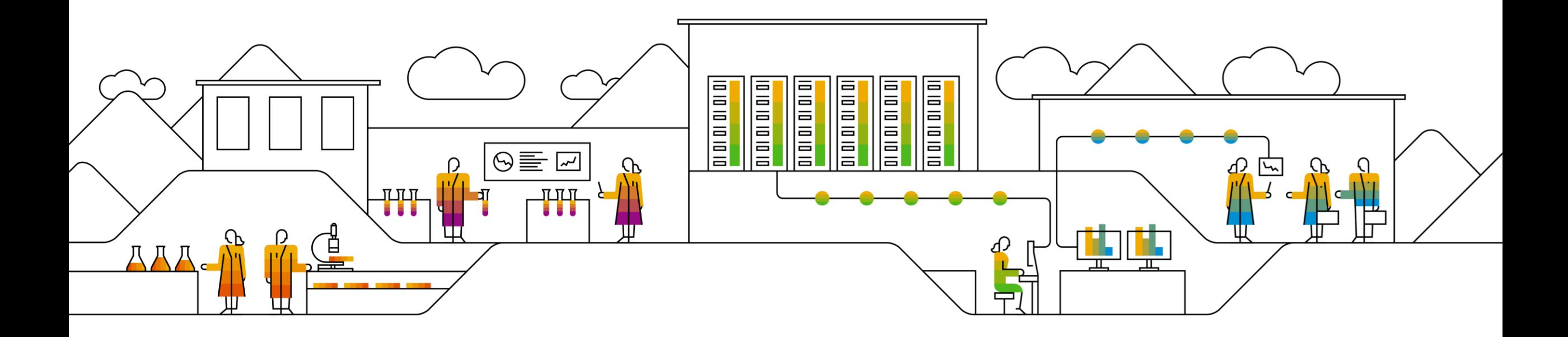

# **Key Take-Aways**

- Output Management needs to be setup as early as possible!
- Remember the three questions to get you started (channels, documents and extensibility).
- The Output Management setup guide (available in the roadmap viewer / SAP activate) helps you with the detailed steps.
- Sophisticated changes to form templates are still a task for form developers or consultants.

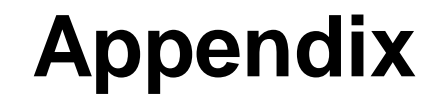

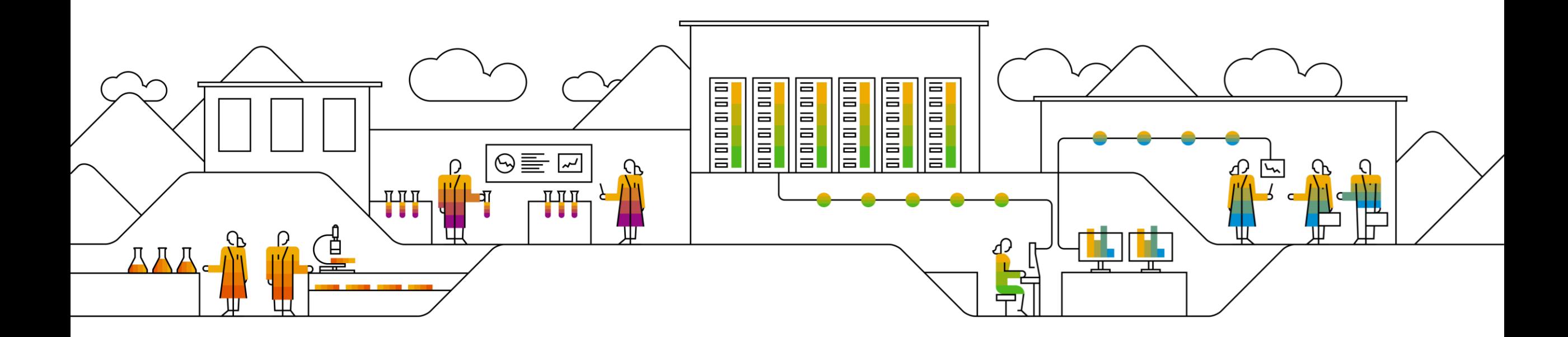

# **Appendix – Transport from Q-system to P-system (1/3)**

Once all objects are created in the quality system, they need to be transported to the productive system.

- 1. Log on to your SAP Fiori launchpad of your SAP S/4HANA Cloud quality system.
- 2. Open the *Export Software Collection* app in the *Extensibility – Transport Management* group.
- 3. Choose the Plus icon (*Create Software Collection*) on the left bottom side, to create a software collection. You can also add items to the default collection.
- 4. Provide a name, e.g. ExtensionCollection.
- 5. Select the ExtensionCollection collection on the left and choose the Add Items button to add the needed extension items.
- 6. In the Add Items popup, select the checkboxes for the following items and choose *OK* to add them to the software collection:
	- Email Template
	- Form Template
	- Form Template Logo
	- Form Template Text

# **Appendix – Transport from Q-system to P-system (2/3)**

- 7. From the list of items included in the software collection, choose *Check* to check for any existing inconsistencies and dependencies.
- 8. Choose *Export* to export the software collection and transport the extension items added to the software collection.

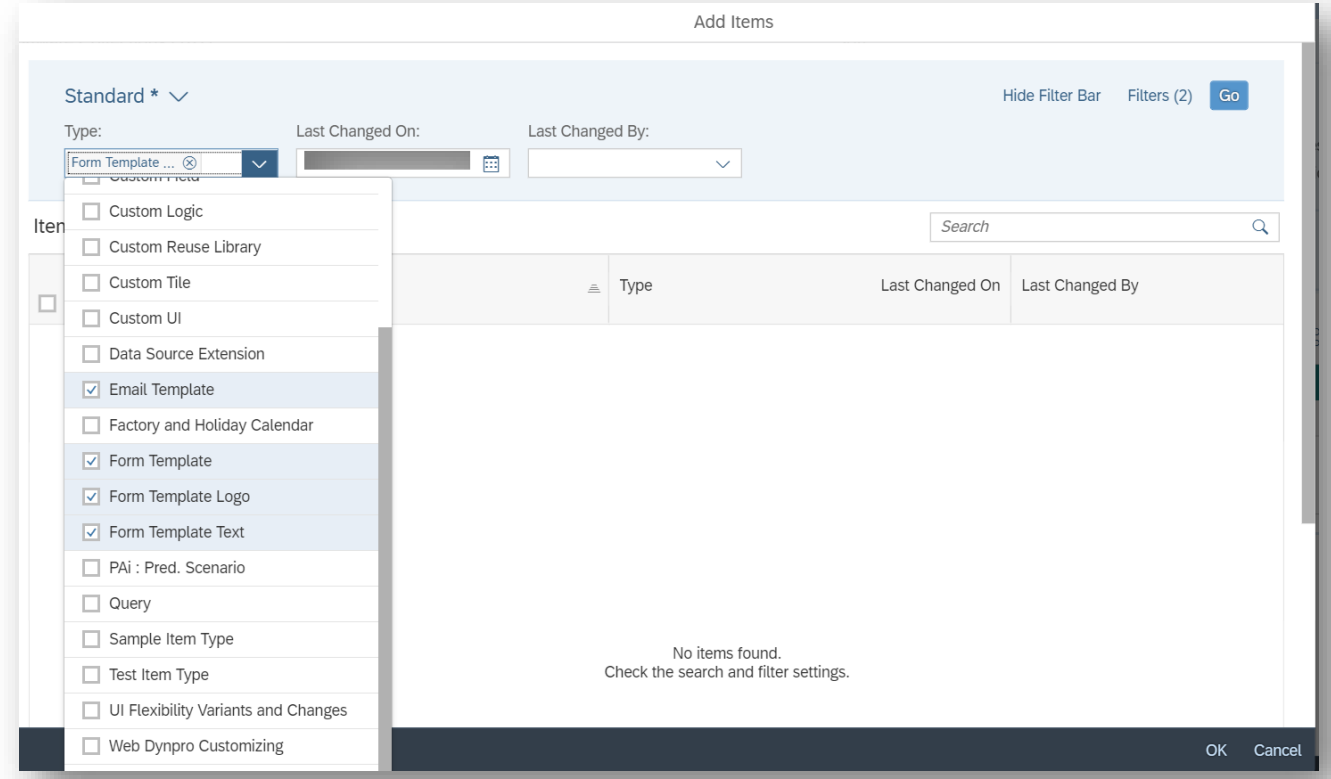

## **Appendix – Transport from Q-system to P-system (3/3)**

- It is very important to transport the custom objects before transporting customizing referencing these objects.
- For example: First, transport the custom form template to the productive system, then transport the settings of the activities *Assign Form Templates* and *Output Parameter Determination*.
- Settings of the app *Output Parameter Determination* cannot be transported right now.
- In Q-system: Use the function *Export to Excel* for each decision table of an application
- In P-System: Use the function *Import From Excel* for each decision table of an application.

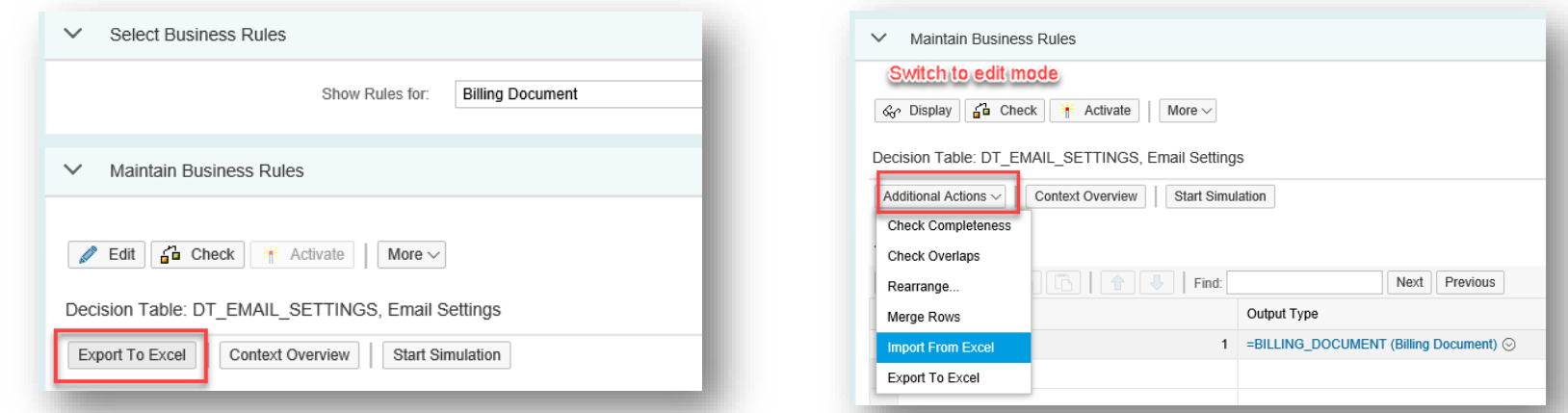

# **Appendix – Setup for Printing**

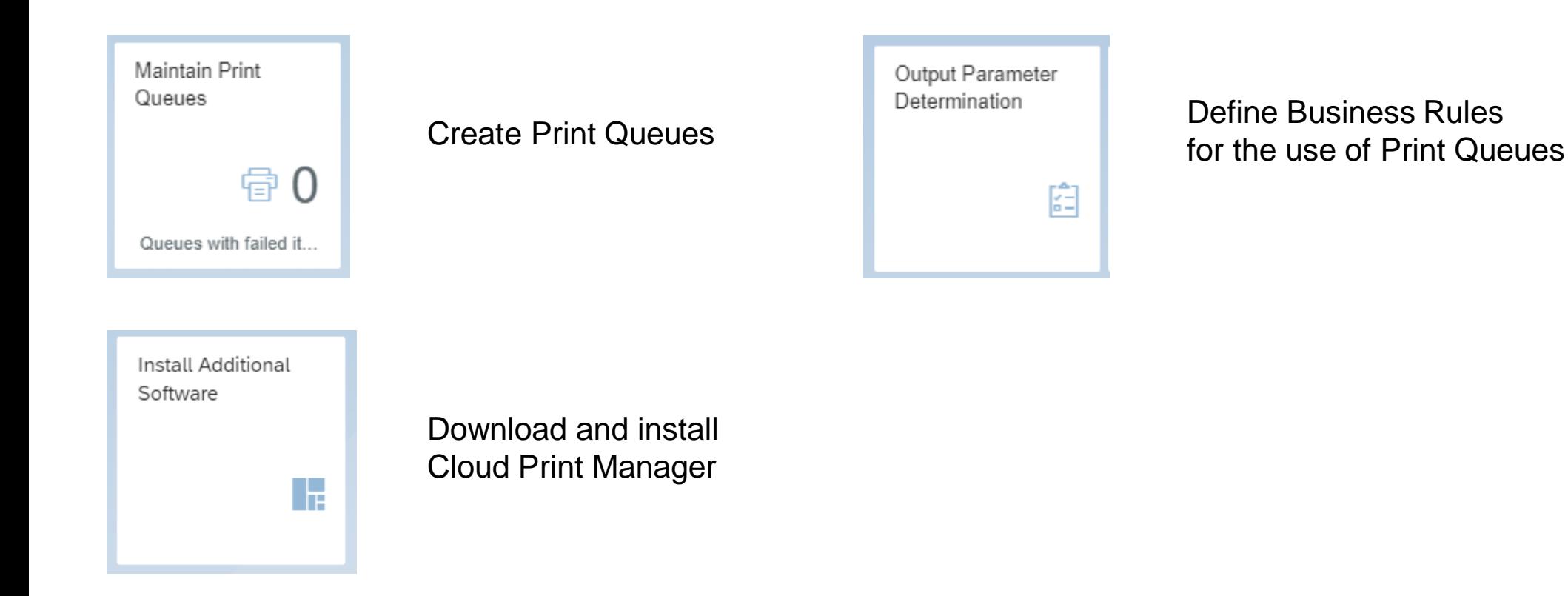

# **Appendix – Setup for Email**

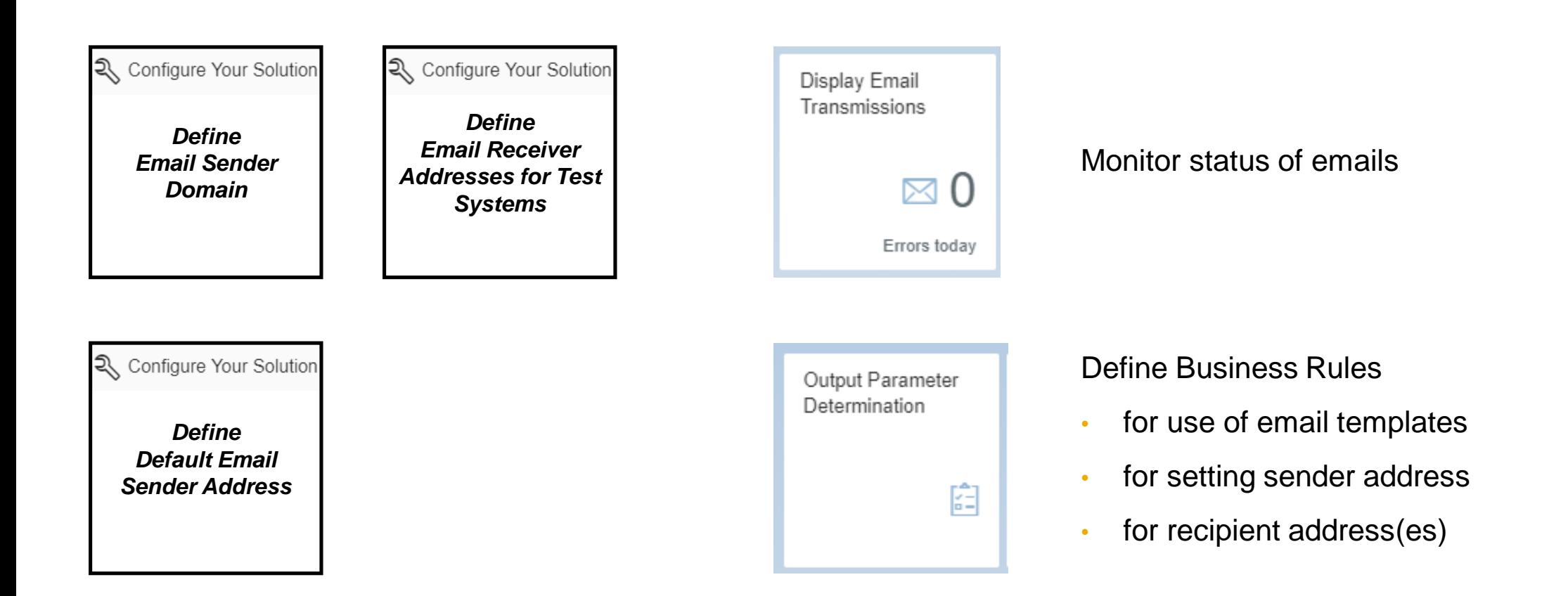

# **Appendix – Setup for EDI**

*Create Communication System & Communication User*

Refer to the customer documentation of the corresponding communication scenario

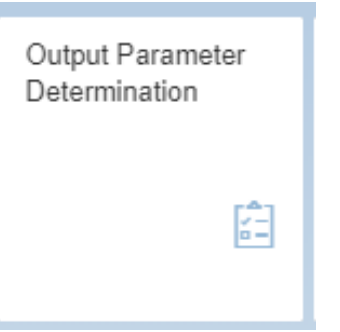

Define Business Rules for use of channel EDI

*Create Communication Arrangement*

# **Appendix – Define Documents for Output**

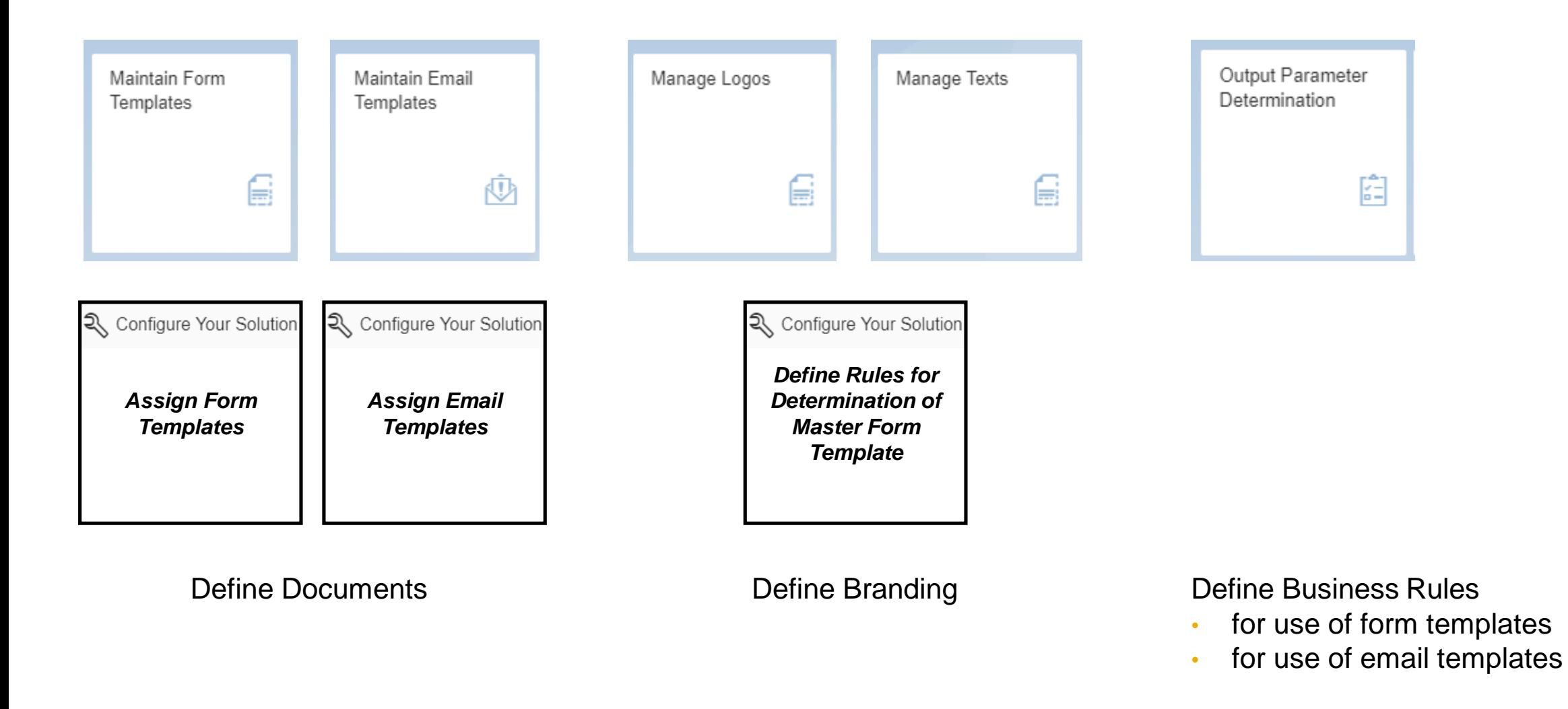

# **Appendix – Central Activities**

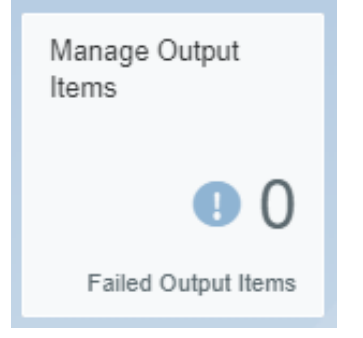

Monitor and manage output across applications

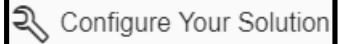

*Assign Output Channels*

See which channels are supported per application

(Read-Only activity)

# **Thank you.**

#### **Markus Berg**

Engineering Lead S/4HANA Output Management

[markus.berg@sap.com](mailto:markus.berg@sap.com)

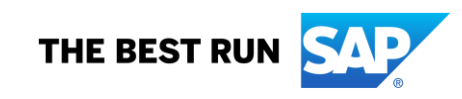

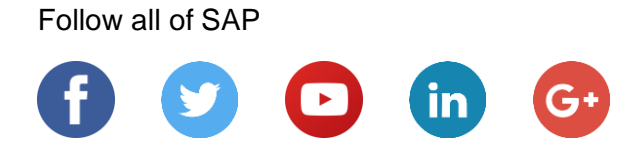

#### **[www.sap.com/contactsap](https://www.sap.com/registration/contact.html)**

© 2018 SAP SE or an SAP affiliate company. All rights reserved.

No part of this publication may be reproduced or transmitted in any form or for any purpose without the express permission of SAP SE or an SAP affiliate company.

The information contained herein may be changed without prior notice. Some software products marketed by SAP SE and its distributors contain proprietary software components of other software vendors. National product specifications may vary.

These materials are provided by SAP SE or an SAP affiliate company for informational purposes only, without representation or warranty of any kind, and SAP or its affiliated companies shall not be liable for errors or omissions with respect to the materials. The only warranties for SAP or SAP affiliate company products and services are those that are set forth in the express warranty statements accompanying such products and services, if any. Nothing herein should be construed as constituting an additional warranty.

In particular, SAP SE or its affiliated companies have no obligation to pursue any course of business outlined in this document or any related presentation, or to develop or release any functionality mentioned therein. This document, or any related presentation, and SAP SE's or its affiliated companies' strategy and possible future developments, products, and/or platforms, directions, and functionality are all subject to change and may be changed by SAP SE or its affiliated companies at any time for any reason without notice. The information in this document is not a commitment, promise, or legal obligation to deliver any material, code, or functionality. All forward-looking statements are subject to various risks and uncertainties that could cause actual results to differ materially from expectations. Readers are cautioned not to place undue reliance on these forward-looking statements, and they should not be relied upon in making purchasing decisions.

SAP and other SAP products and services mentioned herein as well as their respective logos are trademarks or registered trademarks of SAP SE (or an SAP affiliate company) in Germany and other countries. All other product and service names mentioned are the trademarks of their respective companies.

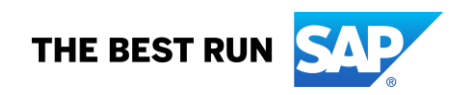

See [www.sap.com/corporate-en/legal/copyright/index.epx](http://www.sap.com/corporate-en/legal/copyright/index.epx) for additional trademark information and notices.